## **Panduan Membuka Gmail Melalui Aplikasi Outlook 365**

Untuk memasukkan akun Gmail ke Outlook 365 tidak memerlukan sandi aplikasi (*app passwords*) dari Google, jadi cukup dengan memasukkan akun e-mail beserta *password*-nya.

### A. Cara Memasukkan Akun Gmail ke Outlook 365

1. Dari Microsoft Outlook, klik *File* > *Info* > *Add Account*

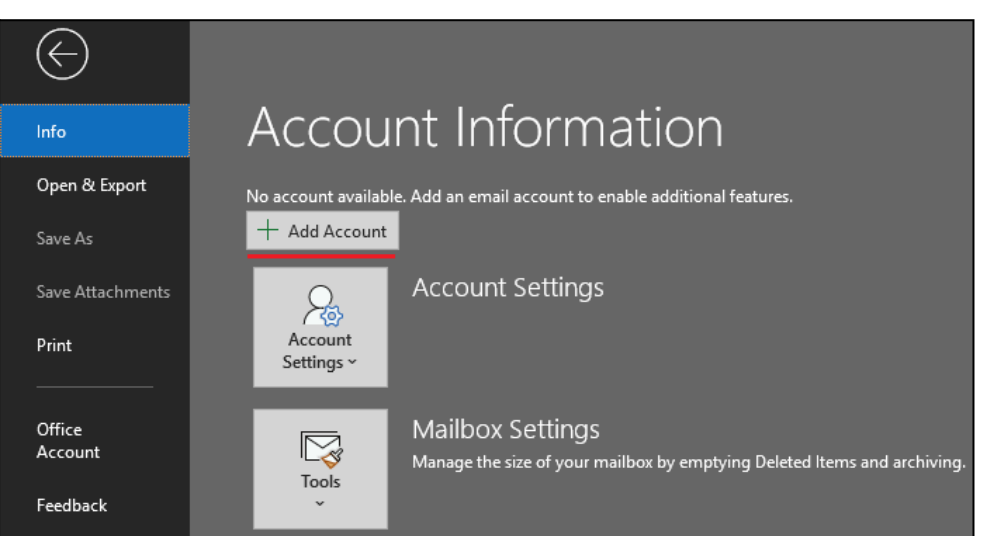

2. Kemudian masukkan akun e-mail UB Anda (pada contoh memakai e-mail mahasiswa, untuk staf/dosen alamat e-mailnya: **namaakun@ub.ac.id**) dan klik *Connect*.

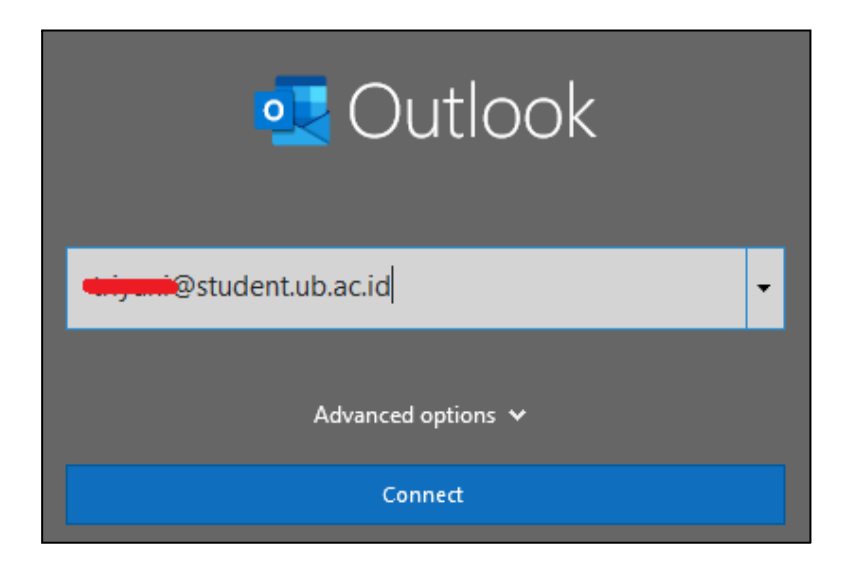

3. Selanjutnya masukkan kembali akun e-mail Anda beserta *password*-nya dan klik *Sign In*.

# Sistem Autentikasi Universitas Brawijaya

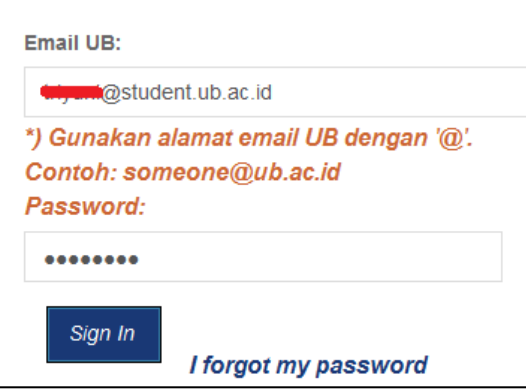

4. Kemudian klik *Allow*.

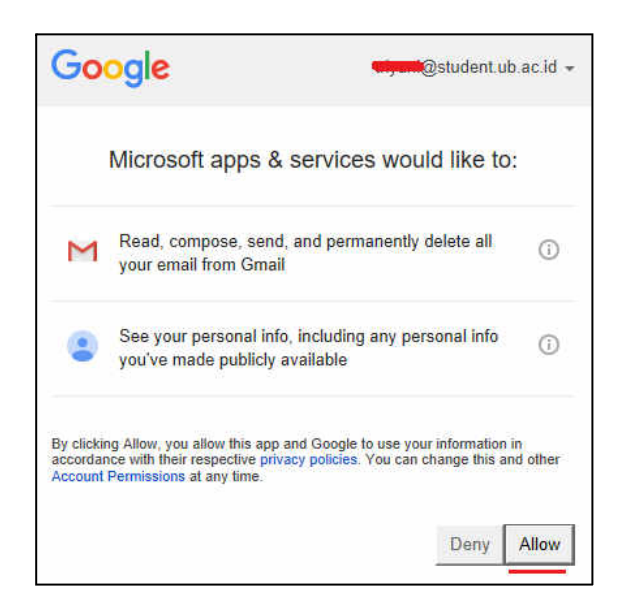

5. Selanjutnya klik *Done* untuk menutup jendela penambahan akun.

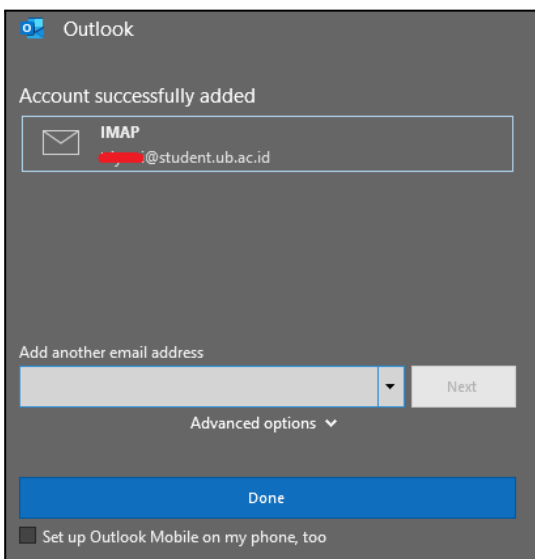

6. Selanjutnya proses sinkronisasi e-mail berjalan kurang dari 1 menit. Outlook juga mengirimkan pesan uji coba dan jika berhasil Anda bisa melihatnya.

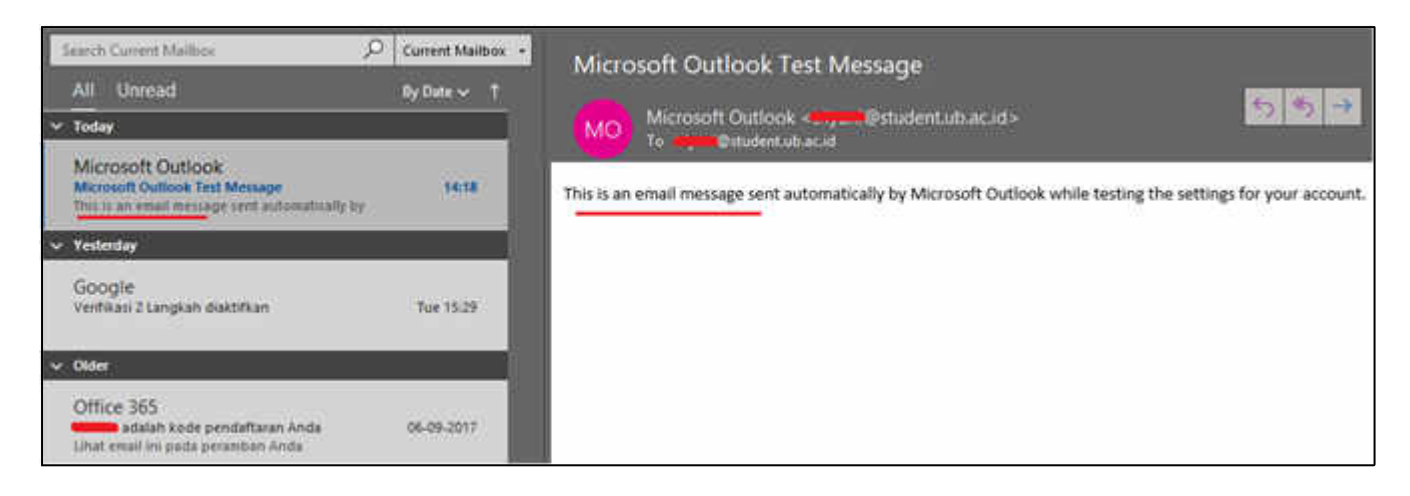

7. Berikut tampilan Gmail Anda pada Outlook dan sudah siap digunakan.

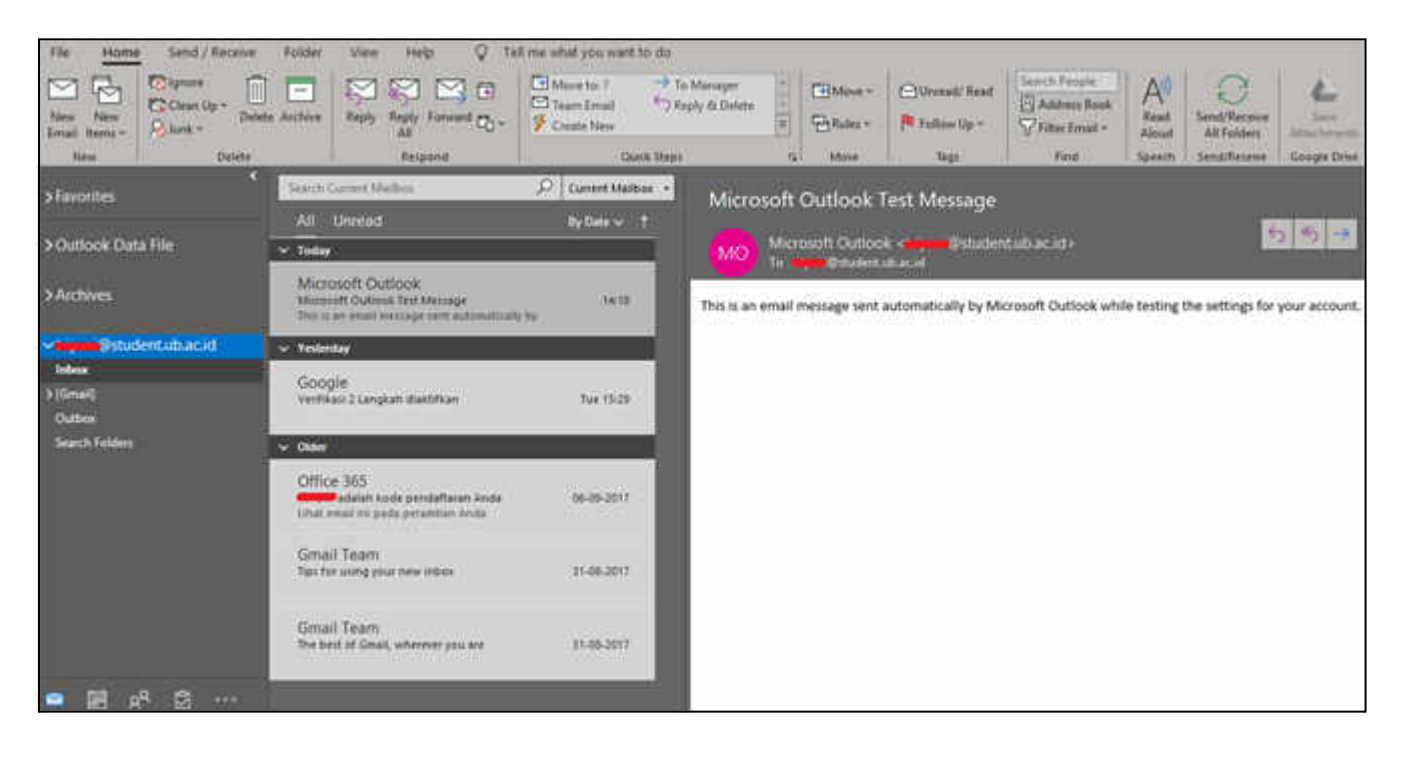

### B. Menghapus Akun Gmail pada Outlook 365

1. Untuk menghapus akun Gmail pada Outlook silahkan klik *File* > *Info* > *Account Settings* > *Add and remove accounts or change existing connection settings*.

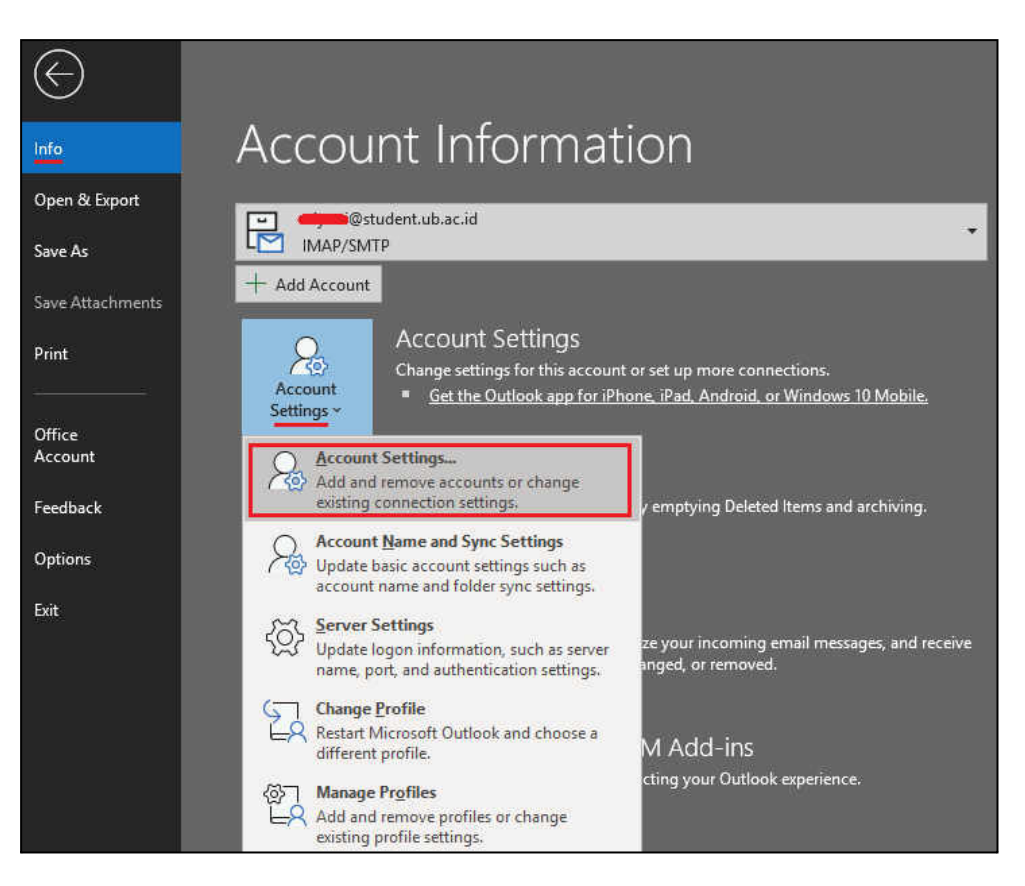

2. Kemudian pilih nama akun (1), klik *Remove* (2), dan klik *Close* (3). Dengan demikian maka akun Gmail sudah dihapus dari Outlook.

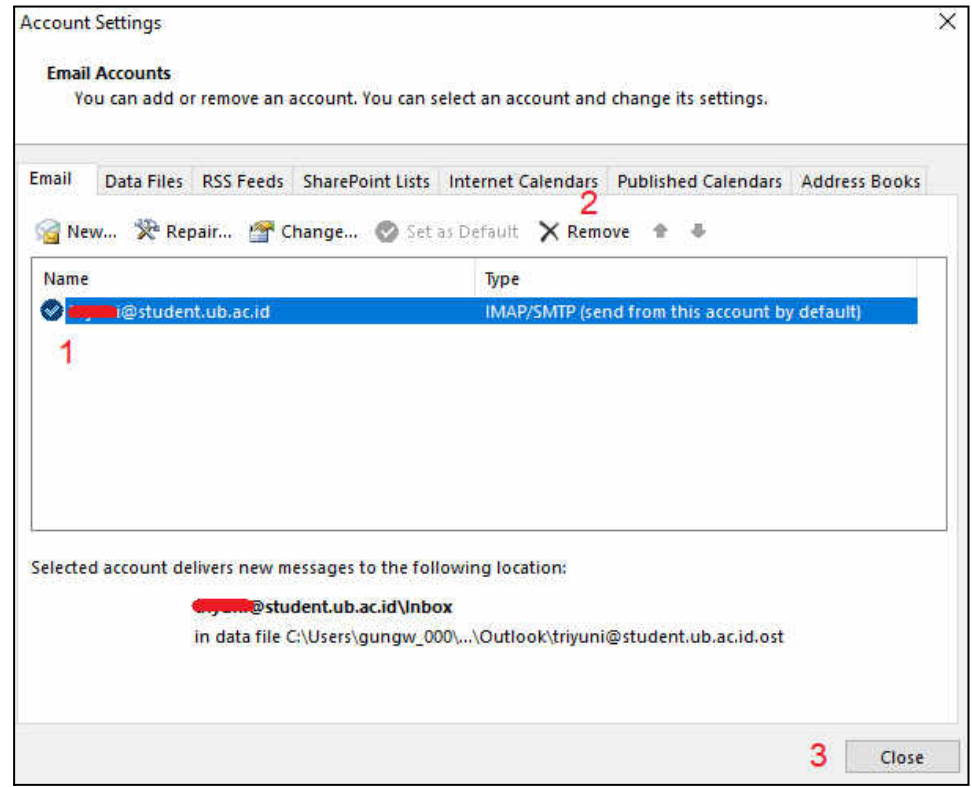

Informasi lebih lanjut:

#### **Hubungi Helpdesk UPT TIK**

Gedung Rektorat Lt. 2 Universitas Brawijaya, Malang Telp. (0341) 551611 ext. 134, langsung 0341 575878 Email: helpdesk[at]ub.ac.id Twitter: @UB\_IT

----------------------------------------------------------------------------------------------------------------------------------